## **BD FACSDiva Software Quick Reference Guide for the BD LSR II with HTS Option**

This guide contains instructions for using BD FACSDiva<sup>™</sup> software version 6.0 and later with BD<sup>™</sup> LSR II flow cytometers equipped with the BD<sup>™</sup> High Throughput Sampler (HTS) option.

Most of the features for running plate-based experiments on the BD™ HTS option are located in the Plate window. The following figure displays the Setup tab of the Plate window.

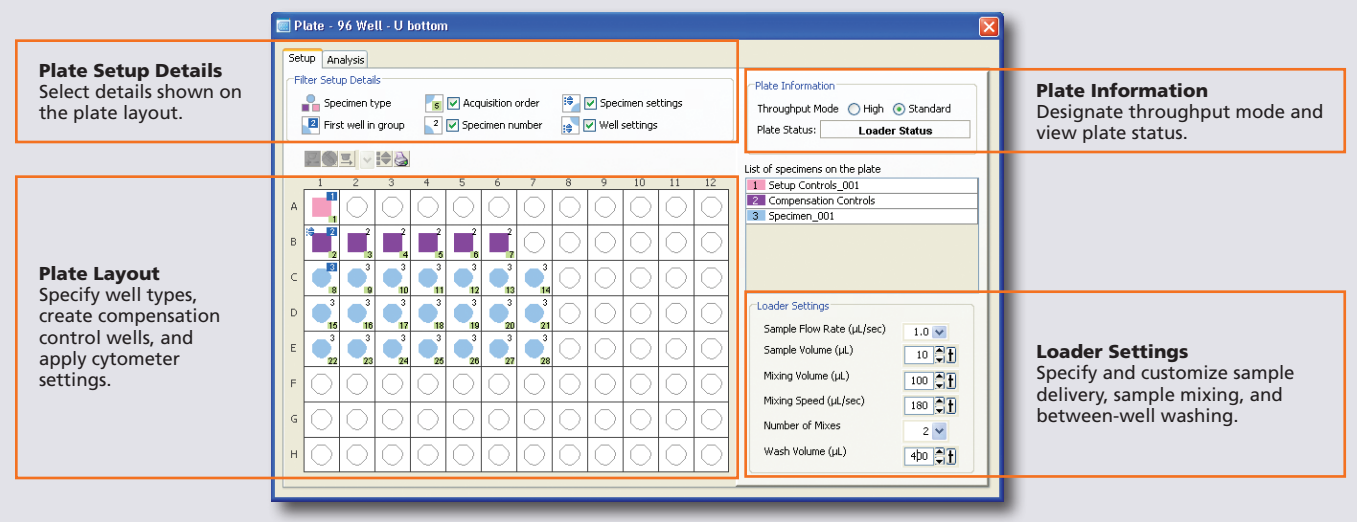

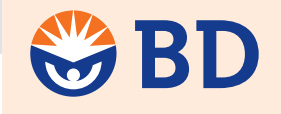

**Helping all people** live healthy lives

# Workflow Overview

The following figure shows the steps for daily workflow using BD FACSDiva software.

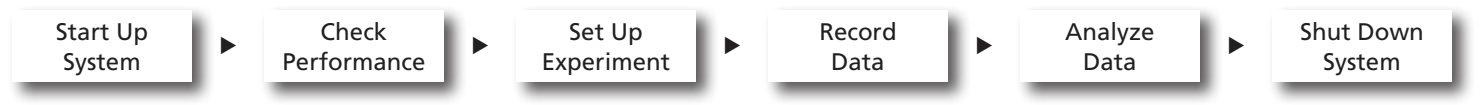

Before starting your daily workflow, ensure that your lab's software administrator has performed all the necessary tasks to set up the software for your use. This guide shows a workflow that uses application settings.

### Starting Up the System

- Start up the cytometer, the computer, and the HTS. **1**
- Prepare the fluidics tanks. **2**
- Verify that the optical filters are appropriate for your experiment. **3**
- Place the cytometer in run mode, start BD FACSDiva software, and log in. **4**

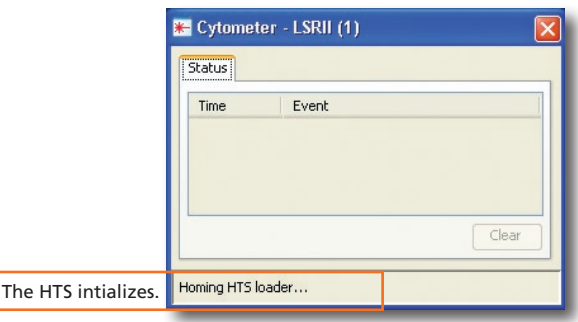

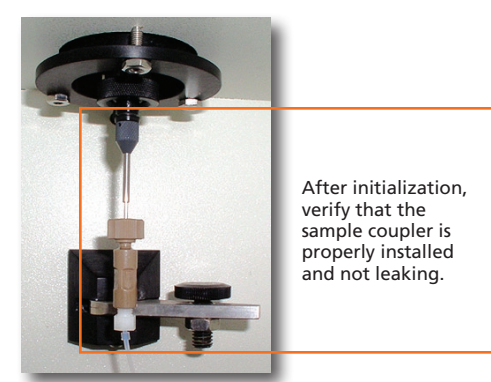

## Checking Cytometer Performance

**1** Select Cytometer > CST.

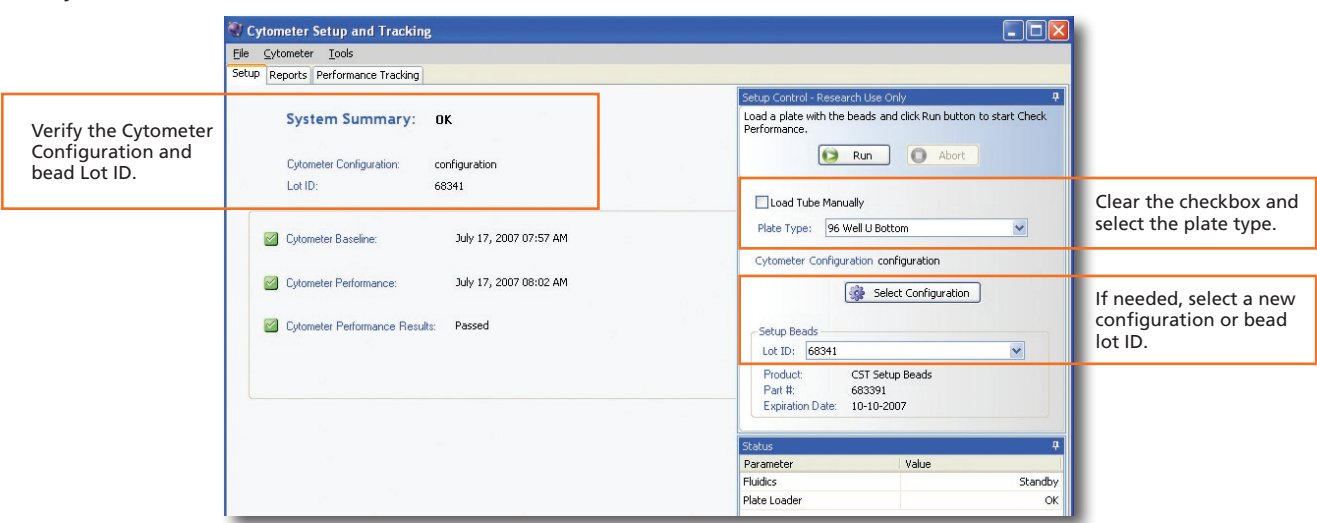

- Place the cytometer in run mode and run the BD<sup>™</sup> Cytometer Setup and Tracking beads. **2**
- View the Cytometer Performance Report. **3**
- Close the Cytometer Setup and Tracking window. **4**
- Place the cytometer in standby mode. **5**

### Setting Up the Experiment

 Create Browser elements. **1**

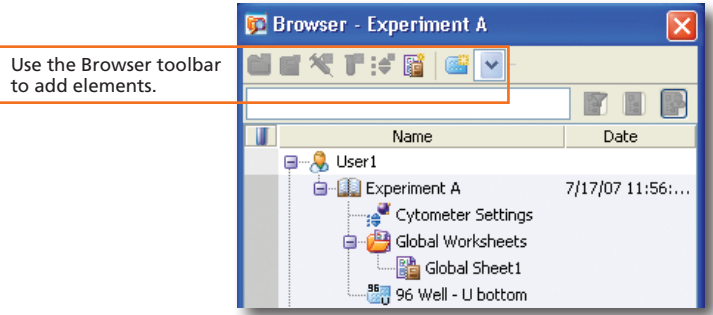

**2** Right-click <sup>1</sup>/<sub>18</sub><sup>T</sup> Cytometer Settings in the Browser. Select Application Settings > Apply.

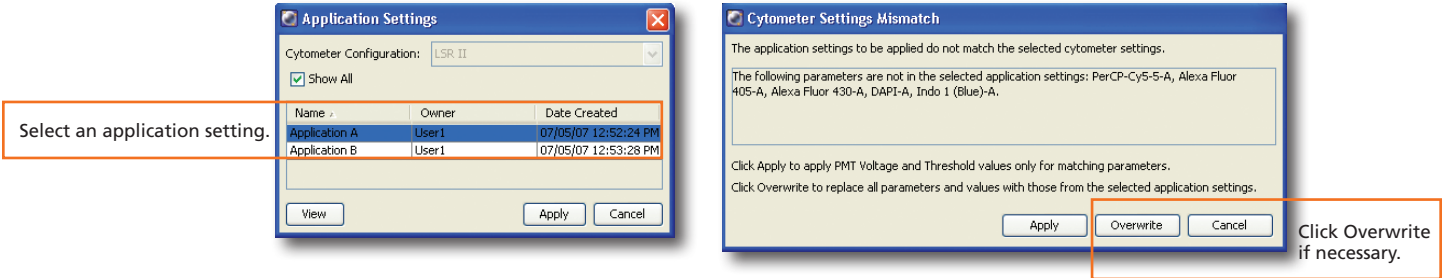

**2**

#### Create setup control wells. **3**

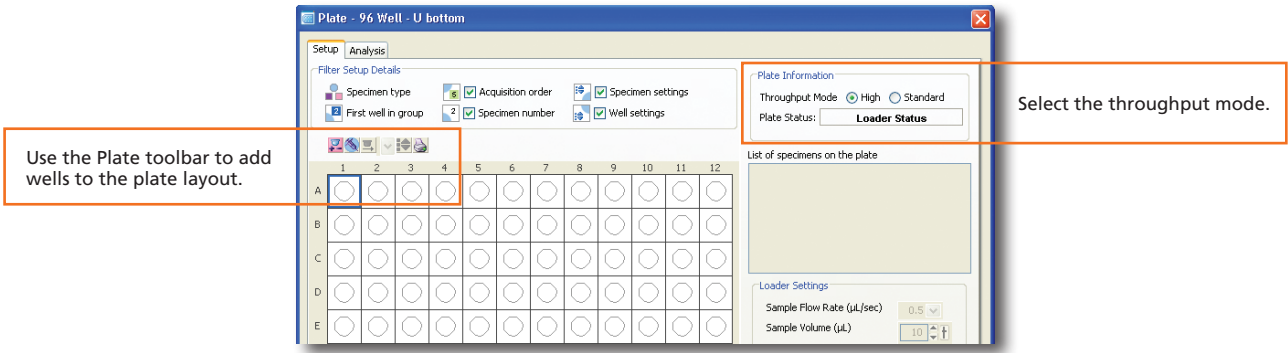

**4** Select the first well for the compensation controls, right-click, and select Setup > Create Compensation Controls.

#### Create specimen wells. **5**

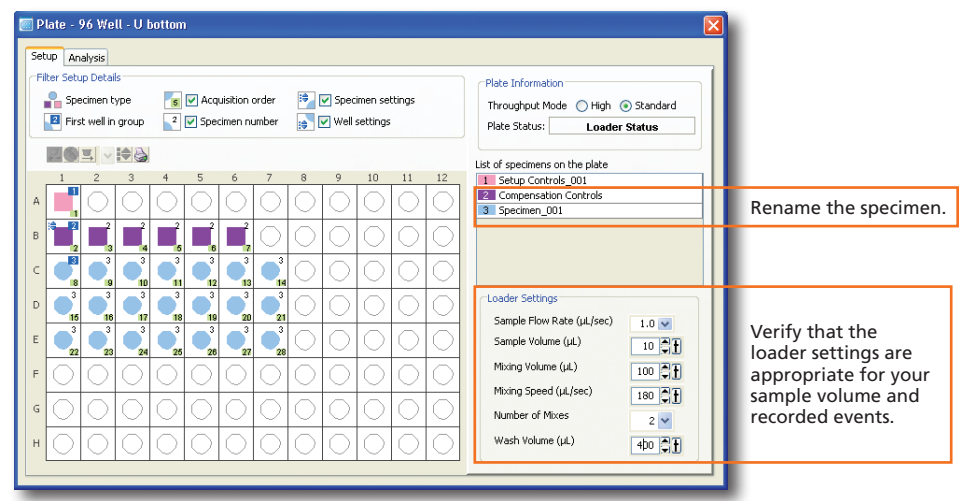

#### Create a global worksheet. **6**

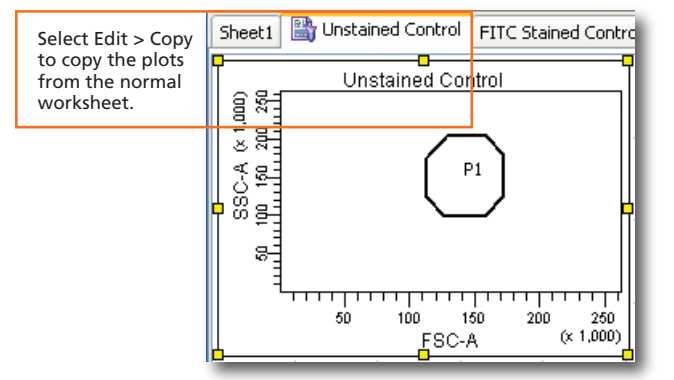

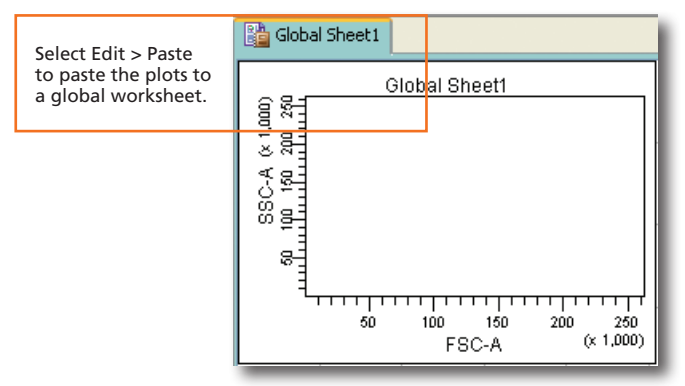

 Install the prepared plate onto the HTS and place the cytometer in run mode. **7**

Select the Setup Control well and click  $\Box$  **S** Run Well(s) **8**

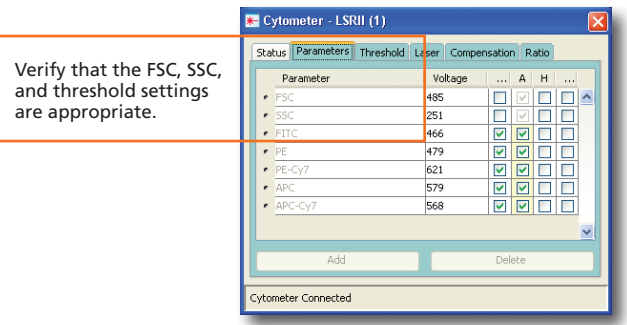

**3**

- Select all the compensation control wells and click  $\Box$  Run Well(s) **9**
- View the recorded data in the normal worksheets and gate the positive populations. **10**

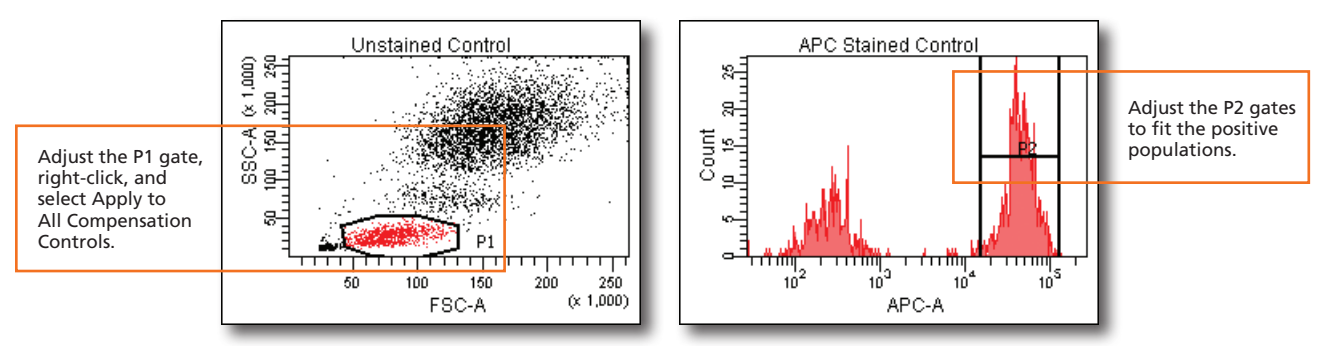

Select Experiment > Compensation Setup > Calculate Compensation.  $\mathbf{r}$ 

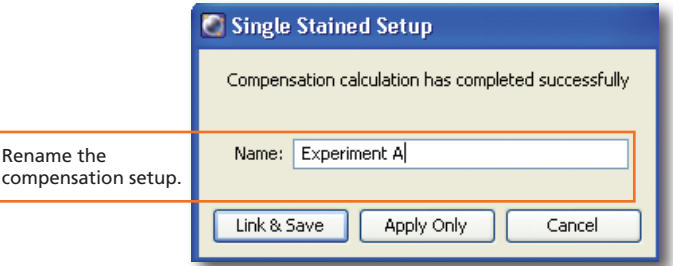

### Recording Specimen Data

 Create plots, gates, and statistics needed for recording. **1**

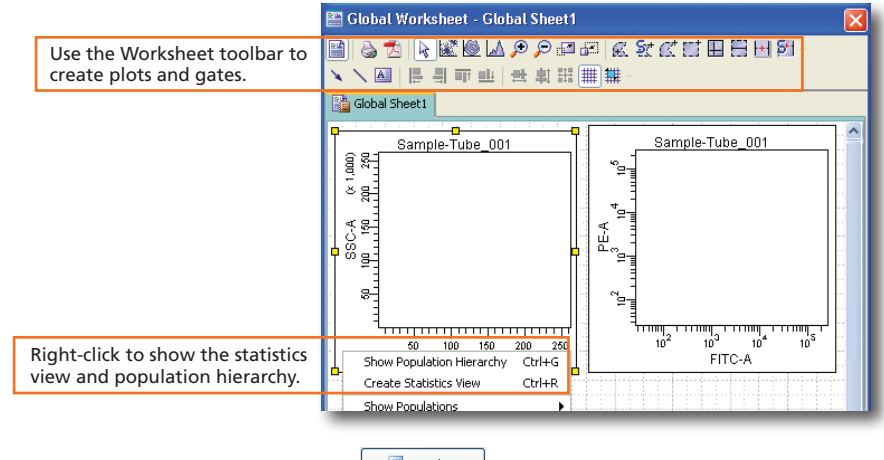

- Select the first specimen well and click  $\Box$  Run Plate  $\Box$ . **2**
- When recording is complete, place the cytometer in standby mode. **3**

### Analyzing Data

 Under the Analysis tab of the Plate window, select a recorded well. **1**

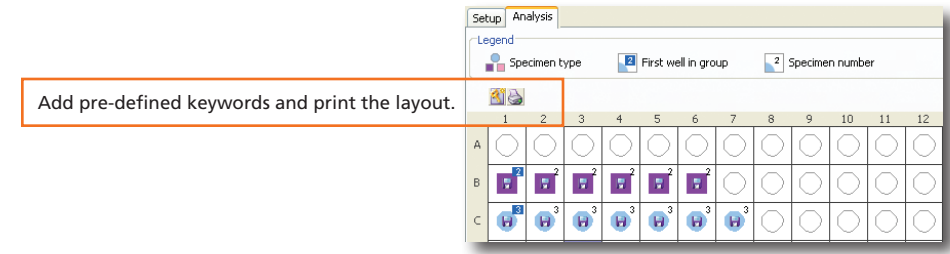

**4**

 Create plots, gates, and statistics needed for analysis on a global worksheet. **2**

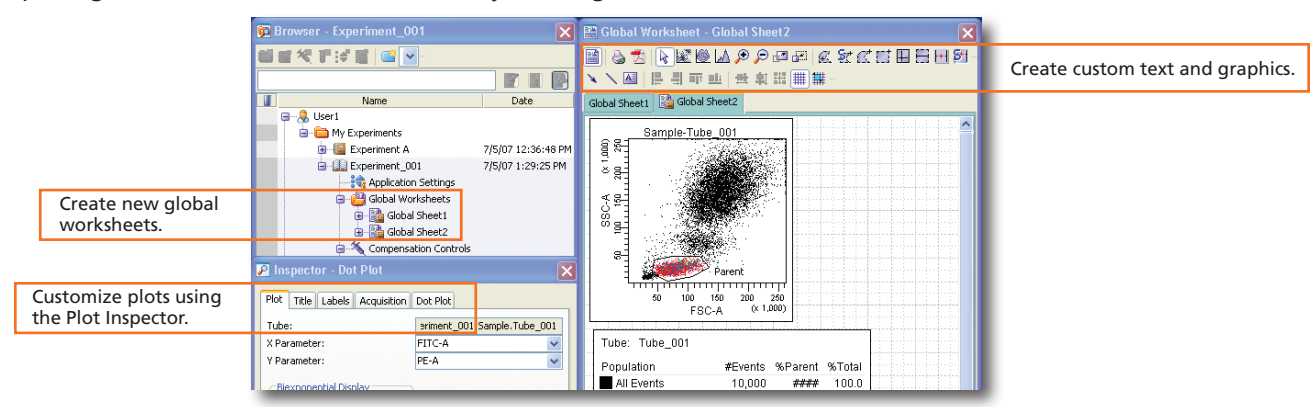

 Perform quality control of the analysis. **3**

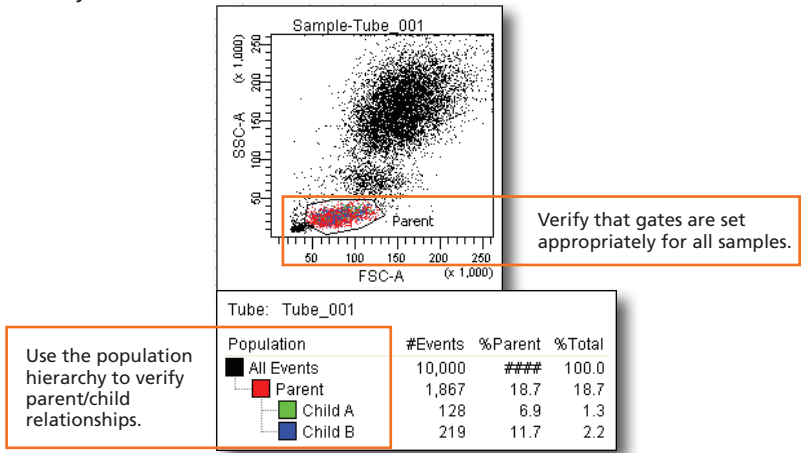

 Right-click a specimen and select Batch Analysis. **4**

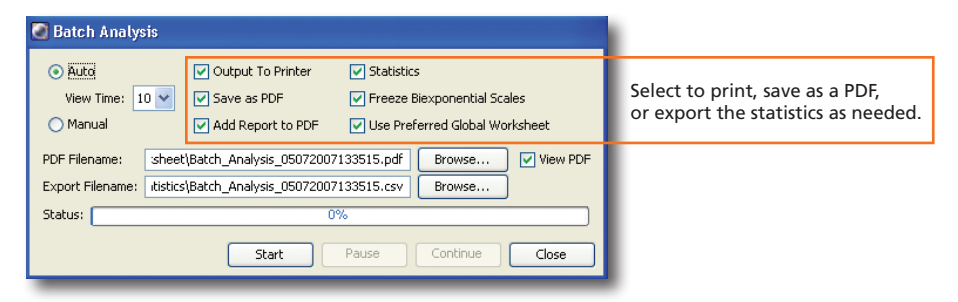

### Shutting Down the System

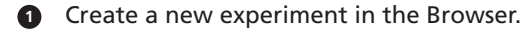

 Select HTS > Clean. **2**

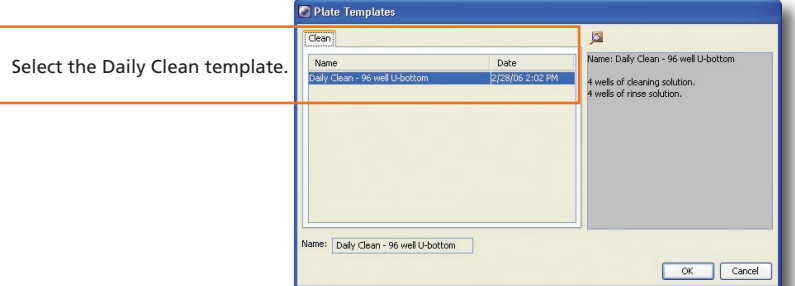

- Install the prepared plate and click OK to begin cleaning. **3**
- Select File > Quit. **4**
- Turn off the cytometer and computer. **5**

HTS loader settings are specified under the Setup tab of the Plate window. Ensure that the loader settings are appropriate for your sample volume, sample concentration, and the specified events to record.

### Default Loader Settings

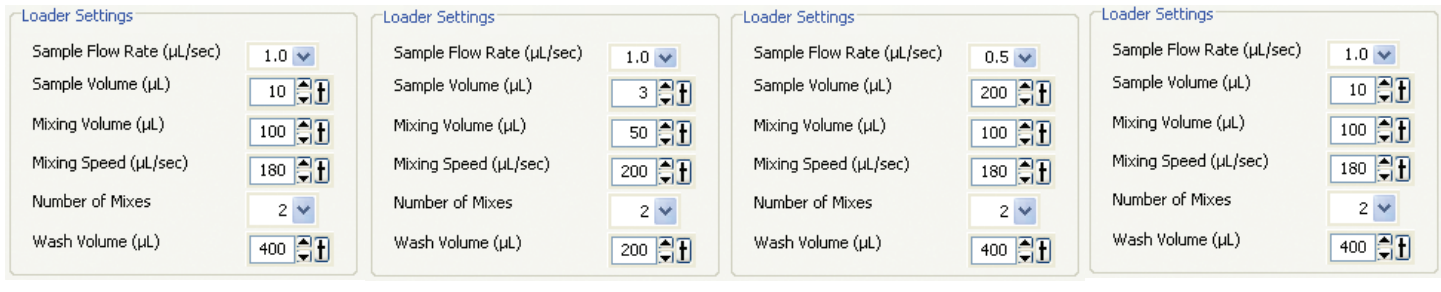

Specimen wells using Standard Throughput mode Specimen wells using High Throughput mode

Setup Control wells **Compensation Control wells** 

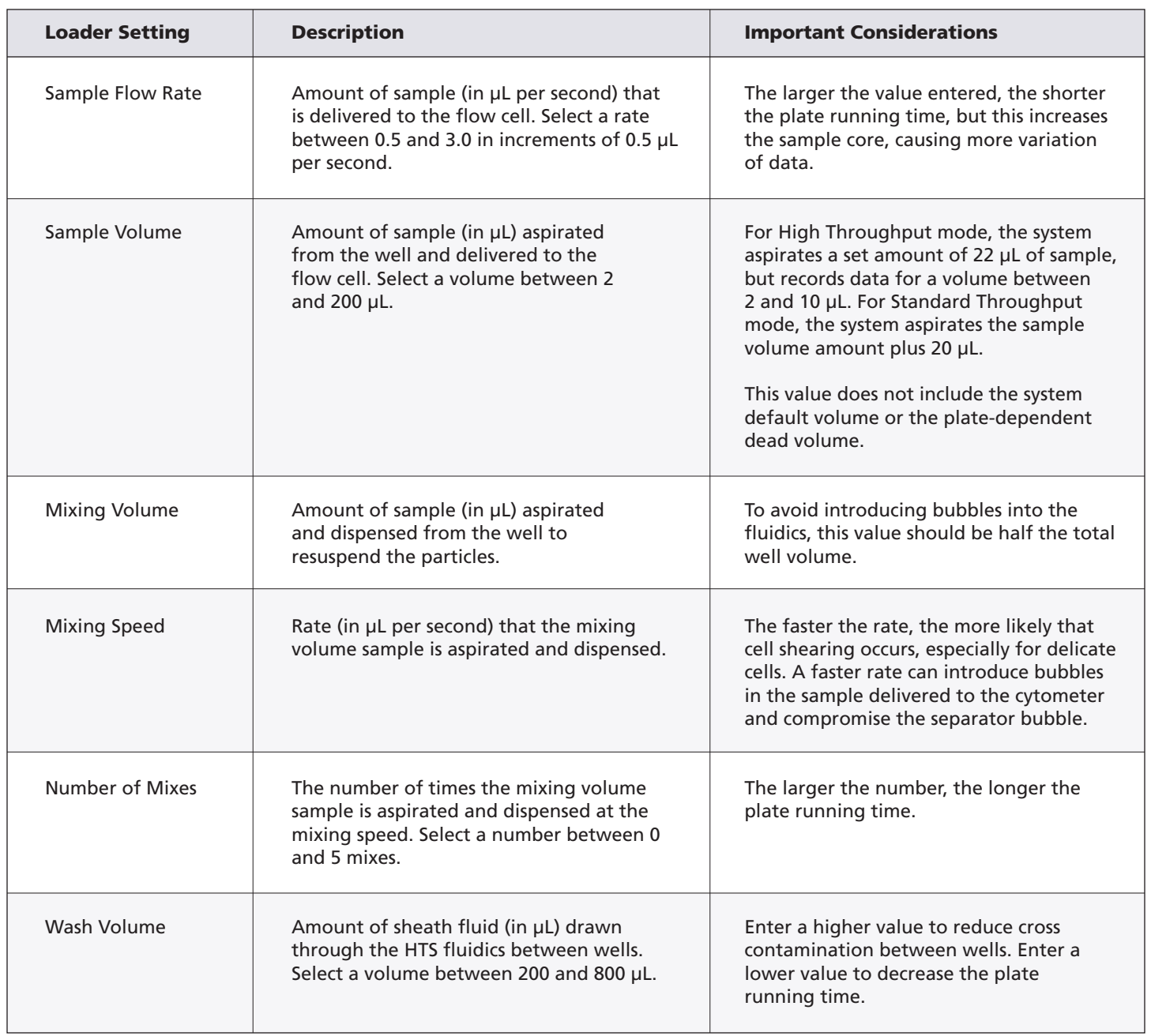

**6**

23-9551-00